MINISTÉRIO DA SAÚDE SECRETARIA DE ATENÇÃO PRIMÁRIA À SAÚDE DEPARTAMENTO DE PROMOÇÃO DA SAÚDE COORDENAÇÃO-GERAL DE PROMOÇÃO DA ATIVIDADE FÍSICA E AÇÕES INTERSETORIAIS

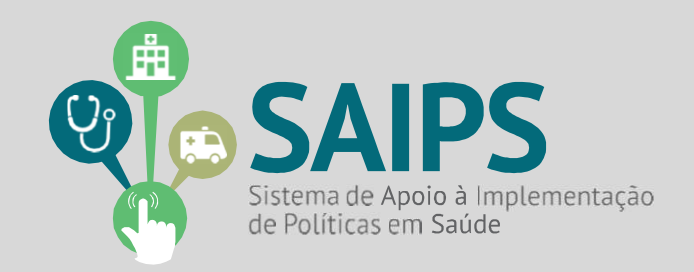

# MANUAL DE USO DO SISTEMA SAIPS - SISTEMA DE APOIO À IMPLEMENTAÇÃO DE POLÍTICAS EM SAÚDE

# ACESSO E ATIVIDADES DO GESTOR ESTADUAL/MUNICIPAL E CADASTRADOR DE PROPOSTAS

**COMPONENTE ACADEMIA DA SAÚDE – NOVAS SOLICITAÇÕES**

0

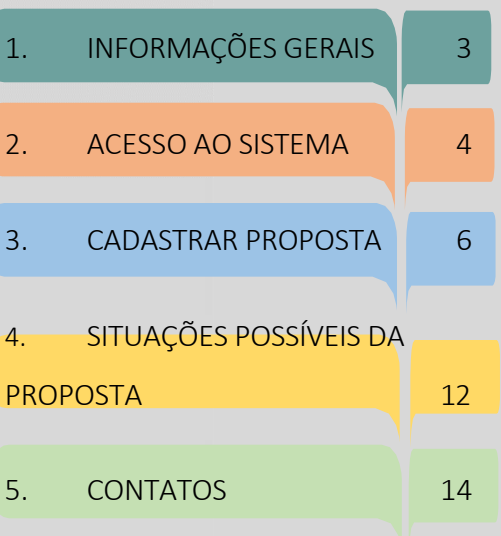

### 1. Informações Gerais

<span id="page-2-0"></span>O Programa Academia da Saúde foi lançado pelo Ministério da Saúde (MS) em 2011 como estratégia de promoção da saúde e produção do cuidado para os municípios brasileiros. Seu objetivo é promover práticas corporais e atividade física, promoção da alimentação saudável, educação em saúde, entre outros, além de contribuir para produção do cuidado e de modos de vida saudáveis e sustentáveis da população. Para tanto, o Programa promove a implantação de polos do Academia da Saúde, que são espaços públicos dotados de infraestrutura, equipamentos e profissionais qualificados.

O Programa Academia da Saúde adota uma concepção ampliada de saúde e estabelece como ponto de partida o reconhecimento do impacto social, econômico, político e cultural sobre a saúde. Por isso, apesar do nome, o Programa não se restringe a realização de práticas corporais e atividades físicas e promoção da alimentação saudável. Mais do que isso, os polos foram concebidos como espaços voltados ao desenvolvimento de ações culturalmente inseridas e adaptadas aos territórios locais e que adotam como valores norteadores de suas atividades o desenvolvimento de autonomia, equidade, empoderamento, participação social, entre outros. Nesse sentido, a Portaria de consolidação nº 5/2017 em seu artigo sétimo estabelece oito eixos em torno dos quais as atividades do polo devem ser desenvolvidas: práticas corporais e atividades físicas, promoção da alimentação saudável, mobilização da comunidade, educação em saúde, práticas artísticas e culturais, produção do cuidado e de modos de vida saudável, práticas integrativas e complementares, e planejamento e gestão.

Além disso, um aspecto importante que contribui para a consecução dos objetivos propostos é que não se trata de um serviço isolado. O Programa faz parte da estrutura organizacional das Redes deAtenção à Saúde (RAS), como componente da Atenção Primária e, por isso, funciona também como porta de entrada no SUS.

As regras que normatizam a solicitação do incentivo de custeio para os polos do Programa, estão descritas na Seção VI da Portaria de Consolidação nº 6, de 28 de setembro de 2017, o que consolida as normas sobre o financiamento e a transferência dos recursos federais para as ações e os serviços de saúde (Origem: PRT MS/GM 1.707/2016).

Para mais informações acesse [www.saude.gov.br/academiadasaude](http://www.saude.gov.br/academiadasaude)

## 2. Acesso ao Sistema

#### <span id="page-3-0"></span>1. No navegador, digite **saips.saude.gov.br** para acessar diretamente o sistema.

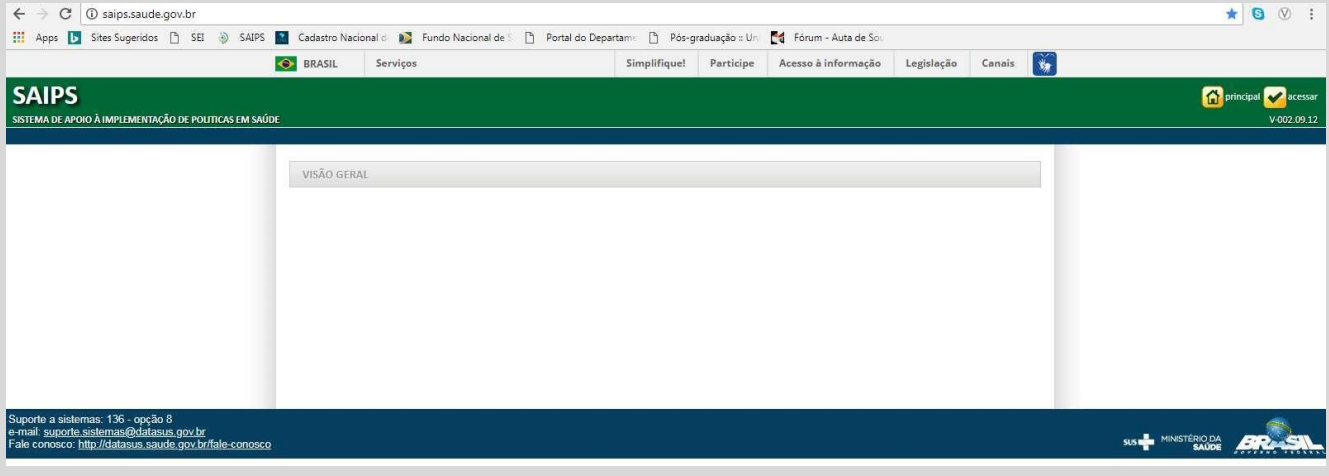

### 2. Clique no ícone "acessar" (localizado no canto superior direito).

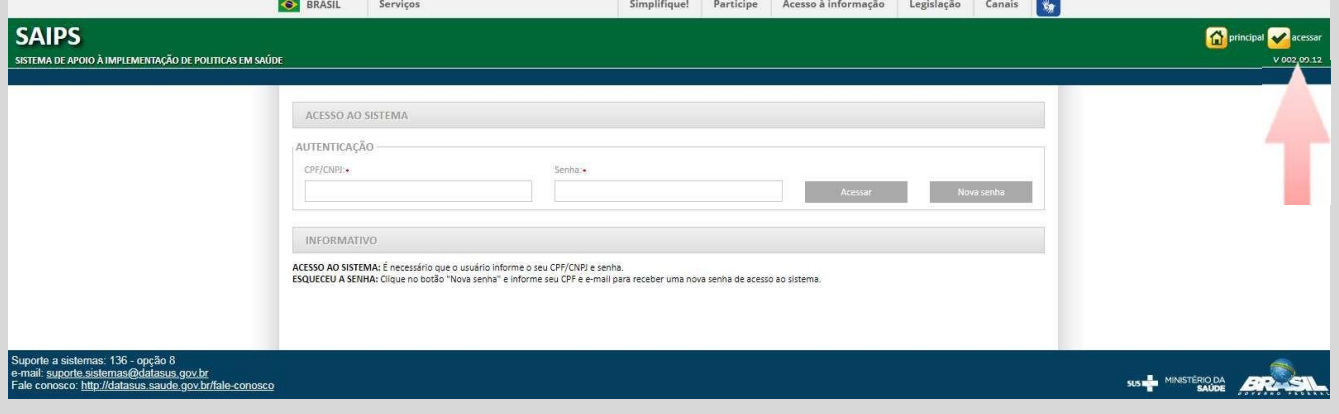

#### 2.1. Acesso do Gestor Municipal

O acesso do Gestor municipal deverá ser feito apresentando o CNPJ e senha do Fundo Municipal de Saúde e tem a função de cadastrar e definir as permissões dos técnicos que irão inserir as propostas no sistema e consultar as propostas cadastradas.

A senha é a obtida na Divisão de Convênio (DICON), da Superintendência Estadual do Ministério da Saúde (mesma senha utilizada para acessar o Sistema de Cadastro de Proposta do Fundo Nacional de Saúde). Caso tenha esquecido a senha, entre em contato com a DICON de seu estado.

#### 2.2. Acesso do Cadastrador

O acesso do cadastrador deverá ser feito com CPF e a senha que é enviada para o e - mail informado pelo Gestor no momento de cadastro. Apenas é possível o acesso de pessoas que foram previamente cadastradas pelo Gestor do Fundo Municipal ou do Distrito

Federal. Esse perfil pode ter permissão para cadastrar e enviar a proposta diretamente ao MS ou apenas permissão para cadastrar; neste caso o Gestor Municipal deverá analisar e enviar a(s) proposta(s) ao MS.

Caso tenha esquecido a senha, clique em "Nova Senha", e uma nova senha será enviada para o e-mail cadastrado.

**Observação:** Para mais informações sobre os perfis de acesso e atividades, acesse o "Manual de acesso e atividades gestor e cadastrador", o qual explica como cadastrar, liberar e manter o cadastrador. Este Manual esta disponível em: [http://portalarquivos2.saude.gov.br/images/pdf/2014/marco/21/Manual-Gestor-e-](http://portalarquivos2.saude.gov.br/images/pdf/2014/marco/21/Manual-Gestor-e-Cadastrador-marco-2014.pdf)[Cadastrador-marco-2014.pdf](http://portalarquivos2.saude.gov.br/images/pdf/2014/marco/21/Manual-Gestor-e-Cadastrador-marco-2014.pdf)

**Vale a pena lembrar:** Ao cadastrar o Cadastrador, no item "Proposta cadastrada deve ser liberada pelo gestor", recomenda-se selecionar a opção "Não" para que o cadastrador seja liberado para enviar as propostas diretamente para o MS. Se a opção "Sim" for escolhida, as propostas cadastradas só serão enviadas para o MS se liberadas pelo gestor.

Outro ponto importante no momento do cadastro do Cadastrador é quanto ao item "Área técnica", o qual deverá selecionar a opção "Coordenação - Geral de Promoção da Atividade Física e Ações Intersetoriais" e clicar no ícone "**+".**

# 3. Cadastrar Proposta

#### <span id="page-5-0"></span>1. Com acesso de Cadastrador (CPF), acessar o sistema:

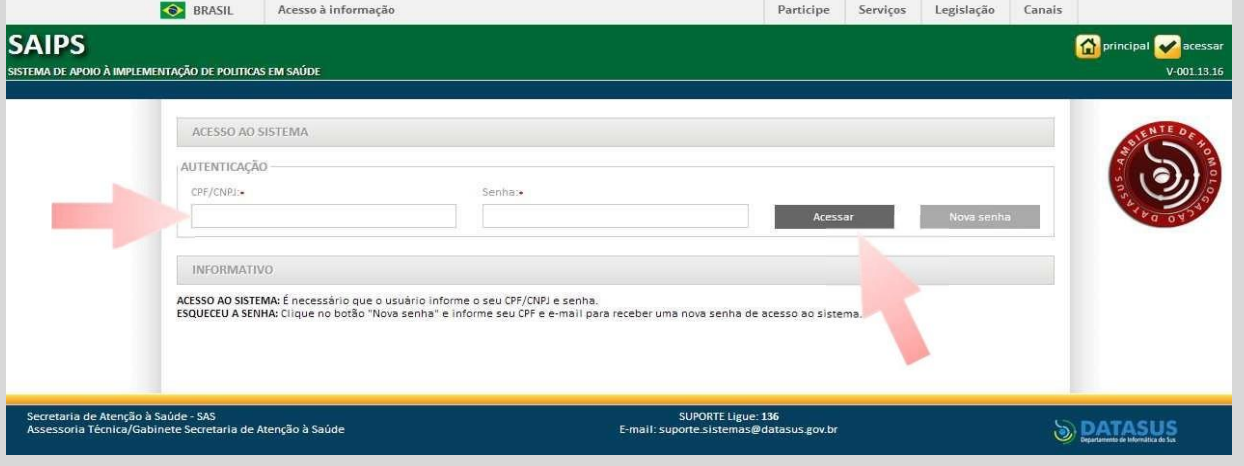

#### 2. Informe o CNPJ do Fundo Municipal ou Estadual para o qual a proposta será cadastrada:

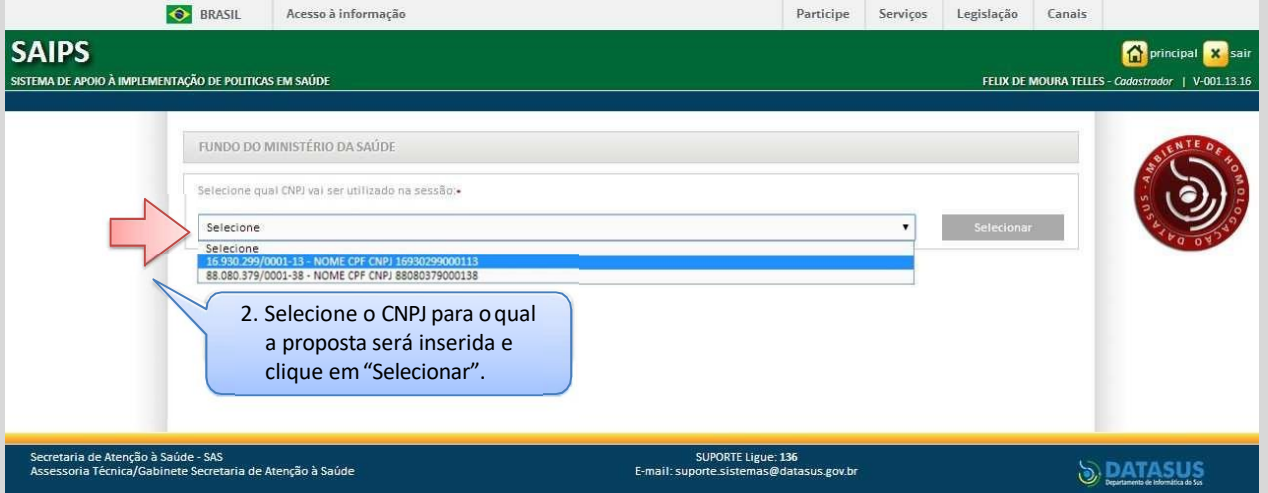

- 3. No ícone "Proposta" (canto superior esquerdo), selecione a opção "Cadastro".
- 4. Na sequência abrirá a tela para início do cadastro da proposta. O cadastrador deverá informar se o CNPJ de acesso é o mesmo para o qual o recurso deverá ser destinado.
- 5. Em seguida informar a "Rede/Programa" escolhendo a opção "Programa Academia da Saúde".
- 6. Na sequência apresente a "Justificativa" para solicitação do incentivo de custeio.

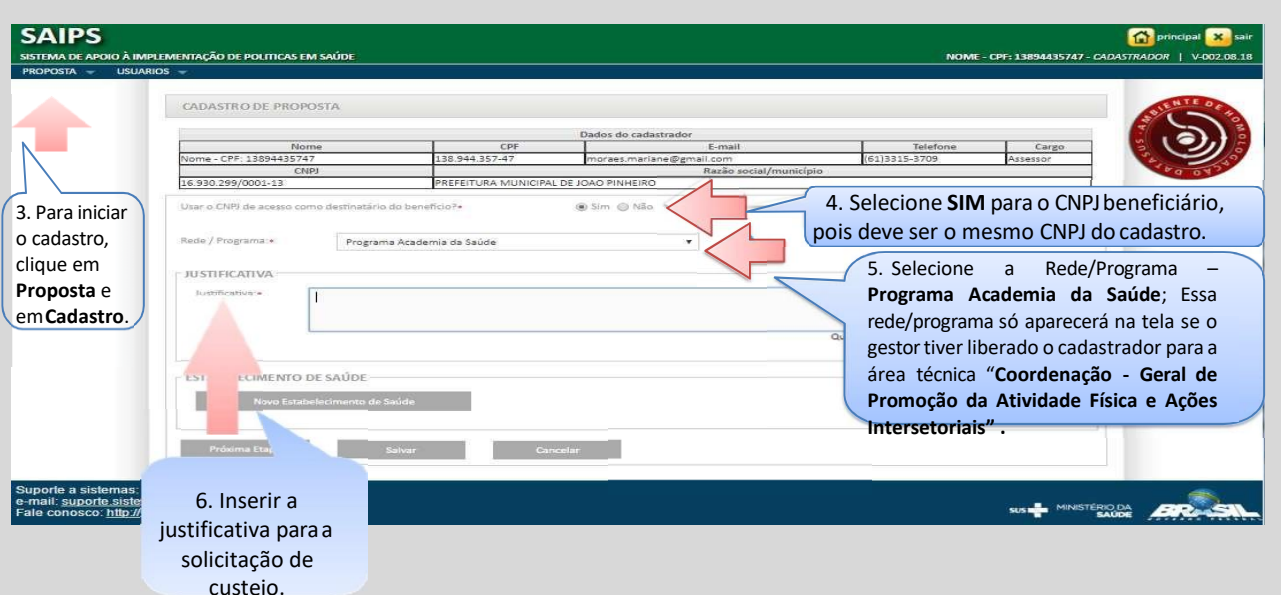

7. Posteriormente deverá ser informado o "Estabelecimento de Saúde", clicando em "Novo Estabelecimento de Saúde".

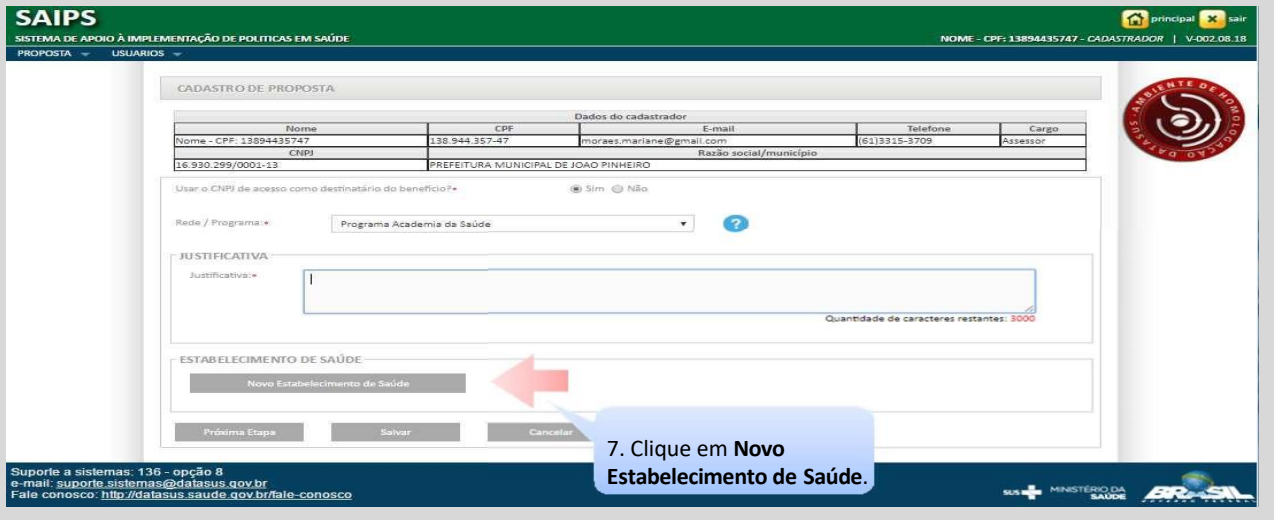

- 8. Selecione no item "Componente/Serviço" a única opção "Academia da Saúde Novas solicitações". Ao selecionar o componente, o SAIPS informará automaticamente o valor que é definido em portaria.
- 9. Na tela sobre o "Cadastro de Unidade Beneficiada" deverá ser informado o número do Cadastro Nacional de Estabelecimentos de Saúde (CNES) da unidade beneficiada ou de referência. Em seguida, clique em "Validar", com isso o SAIPS irá validar a informação junto à base do SCNES.
- 10. Em seguida selecionar o "Tipo de abrangência", o qual deverá ser municipal.

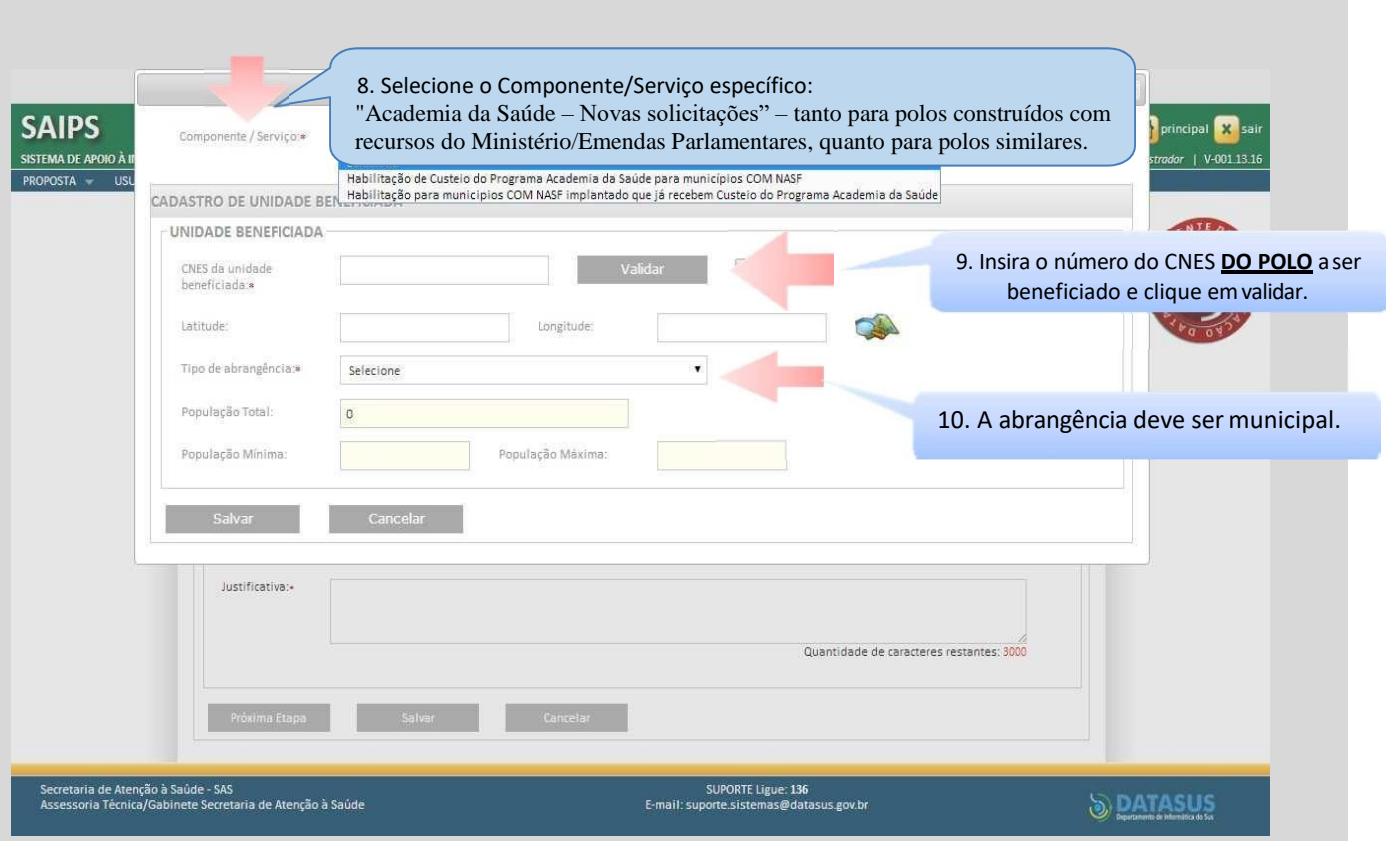

11. Na sequência, deverá ser informada a "Principal fonte dos recursos utilizados para a construção da unidade", que poderá ser:

 Ministério da Saúde: para as propostas construídas com recursos repassados pelo Governo Federal, seja com recurso próprio do Ministério da Saúde ou por Emenda Parlamentar. Ao escolher esta opção, deverá ser inserido o número da proposta de **construção** do SISMOB.

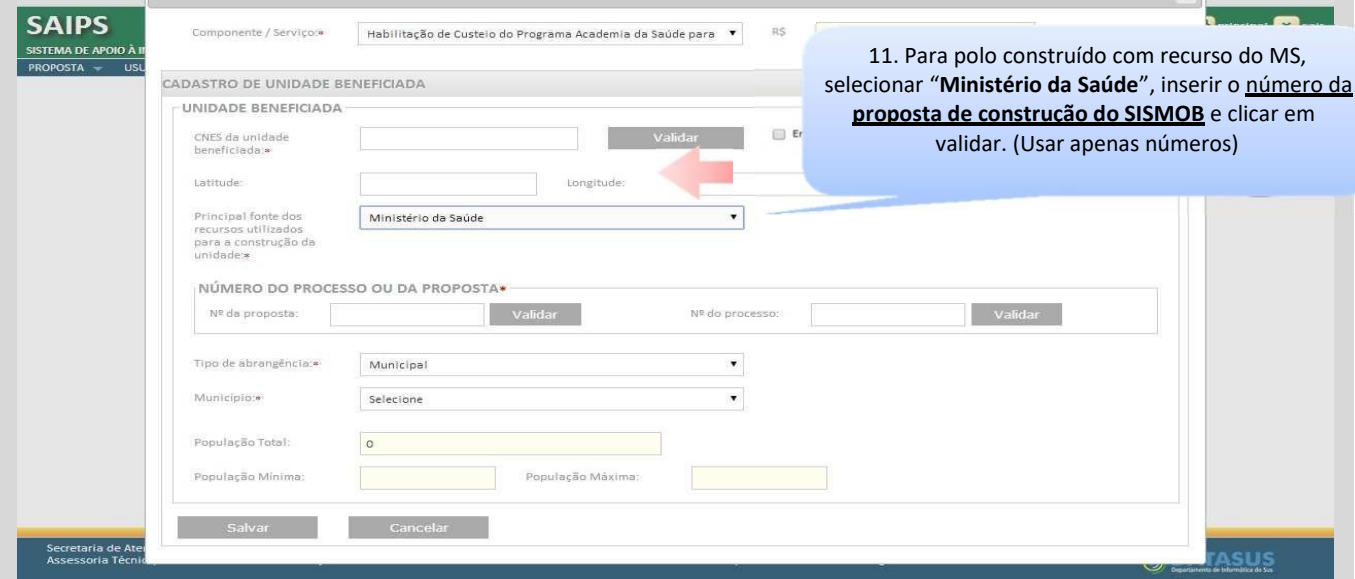

**Próprio:** para propostas similares, cujo município já tenha uma estrutura física semelhante ao Programa e que esteja dentro das regras estabelecidas pela subseção III, artigo 29 da Portaria de Consolidação/MS nº 5/2017.

11.Ao final do preenchimento das informações sobre "Estabelecimento de Saúde", clicar em "Próxima Etapa" para continuar o cadastro da proposta.

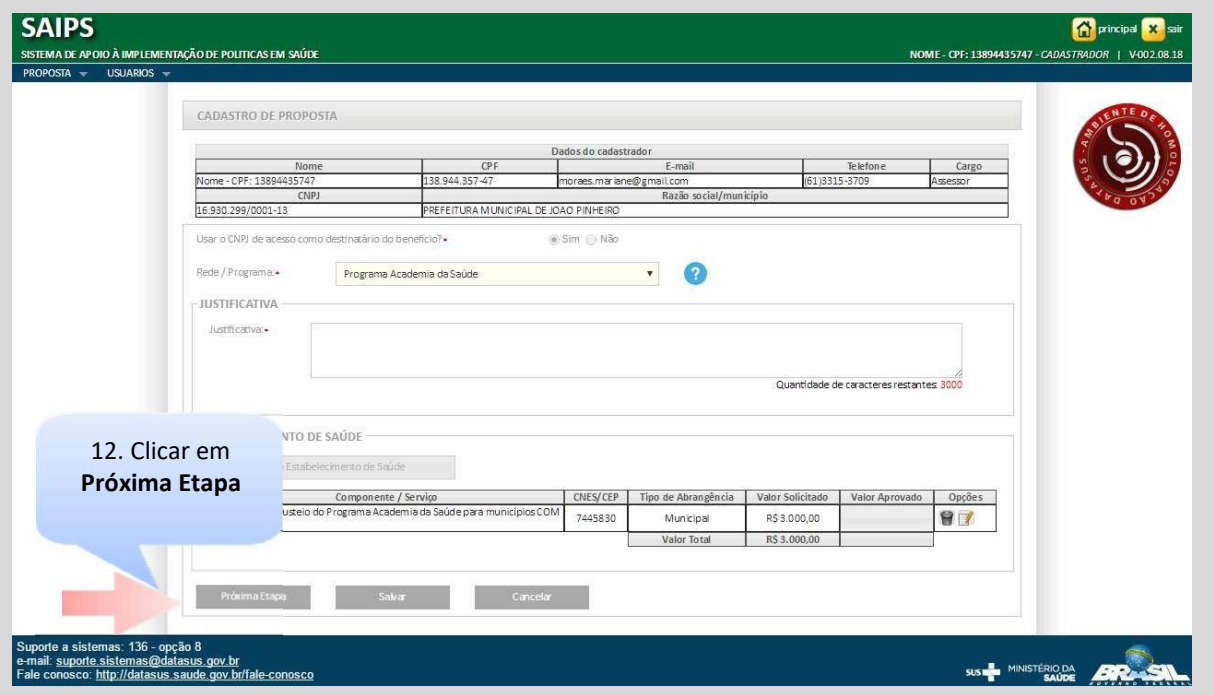

- 13. Em seguida, aparecerá uma nova tela com o questionário que deverá ser preenchido:
	- **1. Insira, no mínimo, 3 fotos (de diferentes ângulos) da identificação visual do polo. (Arquivo único, de no máximo 6MB, em PDF)**: este item deve seguir as orientações do Manual de Identidade Visual (MIV) disponível em [<](http://189.28.128.100/dab/docs/portaldab/documentos/academia/141014-academia-) [http://189.28.128.100/dab/docs/portaldab/documentos/academia/141014-academia](http://189.28.128.100/dab/docs/portaldab/documentos/academia/141014-academia-)da-sa--de-bg.pdf > sendo uma informação de preenchimento obrigatório.
	- **2. Informe o número da proposta de construção do SISMOB a que essa proposta de custeio se refere (somente para polos construídos com recursos do Ministério da Saúde)**: este item deverá ser respondido apenas para as propostas cuja fonte de recurso utilizada para construção do polo tenha sido oriunda do Ministério da Saúde/Emenda Parlamentar.
	- **3. Insira, no mínimo, 5 fotos dos diferentes ambientes do polo conforme previsto na legislação vigente (Arquivo único, de no máximo 6MB, em PDF):** neste item deverão ser inseridas fotos mostrando os diferentes ambientes do polo, seja construído com recursos federais (conforme previsto nos anexos I e II da Portaria nº 5/2017) ou recursos próprios (polos similares - estrutura física semelhante ao previsto nos anexos I e II da Portaria nº 5/2017)

**4. Declaro que o polo está sob a gestão da Secretaria Municipal de Saúde ou da Secretaria de Saúde do Distrito Federal e localizado em território coberto pelas ações da Atenção Básica**: este item deverá ser respondido de acordo com o preconizado na Portaria de Consolidação nº 5/2017 (é uma informação de preenchimento obrigatório). *"Art. 29.*

*I - estejam em desenvolvimento sob a gestão da Secretaria Municipal de Saúde ou da Secretaria de Saúde do Distrito Federal;*

*IV - possuam estrutura física construída ou adaptada exclusivamente para o Programa, semelhante ou igual a uma das modalidades de polo do Programa Academia da Saúde prevista no art. 19 e localizada em território coberto pelasações da Atenção Básica;"*

**5. Insira o ofício em que a gestão municipal dá ciência ao Ministério da Saúde do envio de documentos ao Conselho Municipal de Saúde ou Conselho Distrital de Saúde, à Secretaria Estadual ou Distrital de Saúde e à Comissão Intergestores Bipartite para conhecimento da solicitação de credenciamento (Modelo de ofício disponível em: http://aps.saude.gov.br/ape/academia, na aba Material de Apoio – Custeio)**: neste item deverá ser inserido o documento conforme consta no item 2, do inciso III, artigo 1º, da Portaria nº 3.119, de 27 de novembro de 2019.

**Observação**: Para anexar os documentos exigidos deve-se seguir as seguintes orientações:

- Clique em "Escolher arquivo" para escolher o documento a ser anexado.
- Ressaltamos que todos os arquivos a serem anexados devem estar no formato PDF.
- 14. Após o preenchimento do questionário é possível:
	- "Salvar" a proposta e continuar seu preenchimento e envio posteriormente (para localizá-la basta consultá-la na opção Consulta). neste caso a proposta aparecerá como incompleta.
	- "Enviar para o MS" para enviar a proposta para análise.
	- "Descartar Proposta" caso deseje, por algum motivo, apagar a proposta criada. Essa opção só fica ativa caso a proposta esteja incompleta ou em diligência (foi enviada para o Ministério da Saúde, analisada e devolvida para adequações).

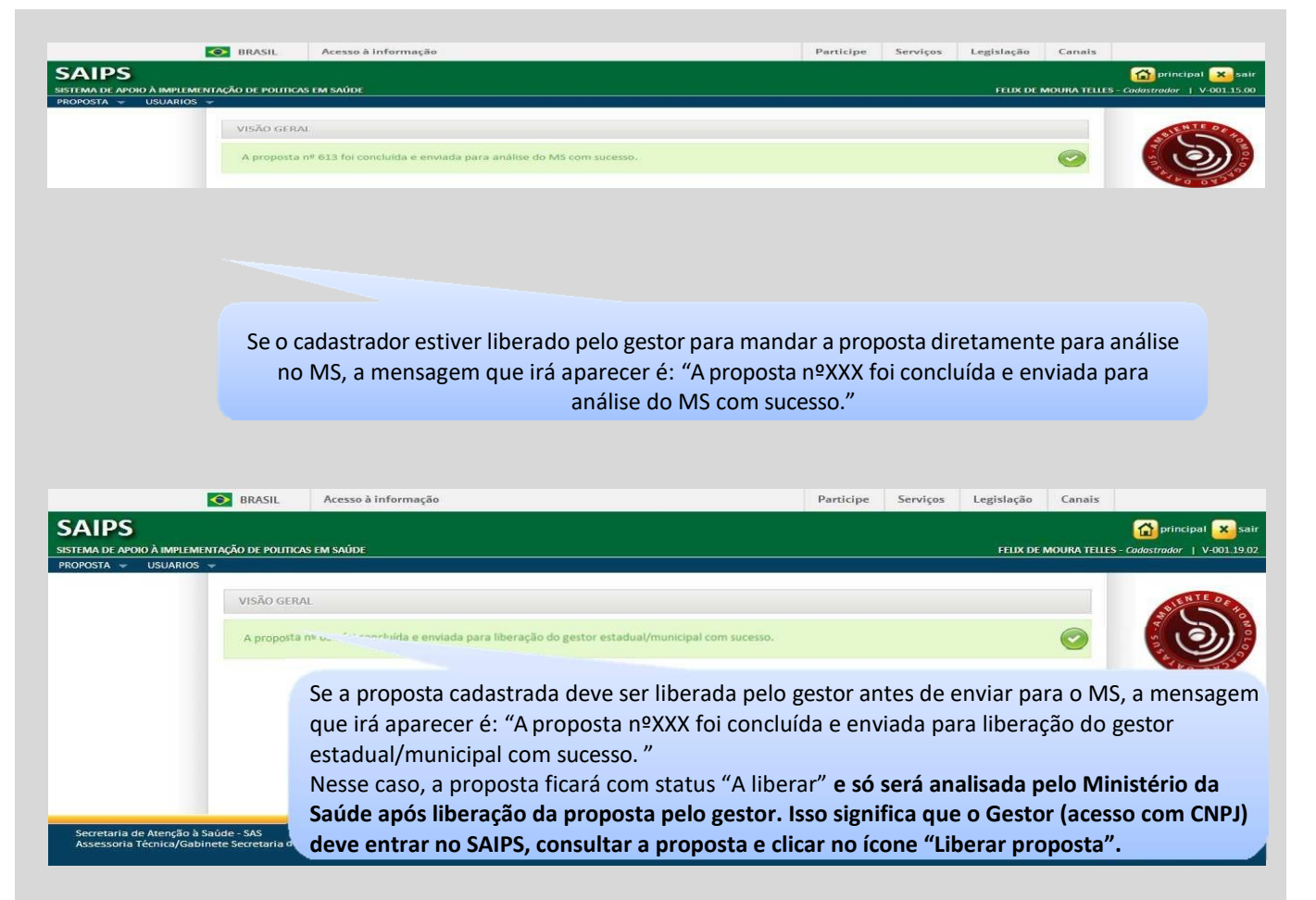

15. Após todas as etapas concluídas, utilize o número da proposta que foi gerado, conforme

orientação a seguir, para acompanhamento.

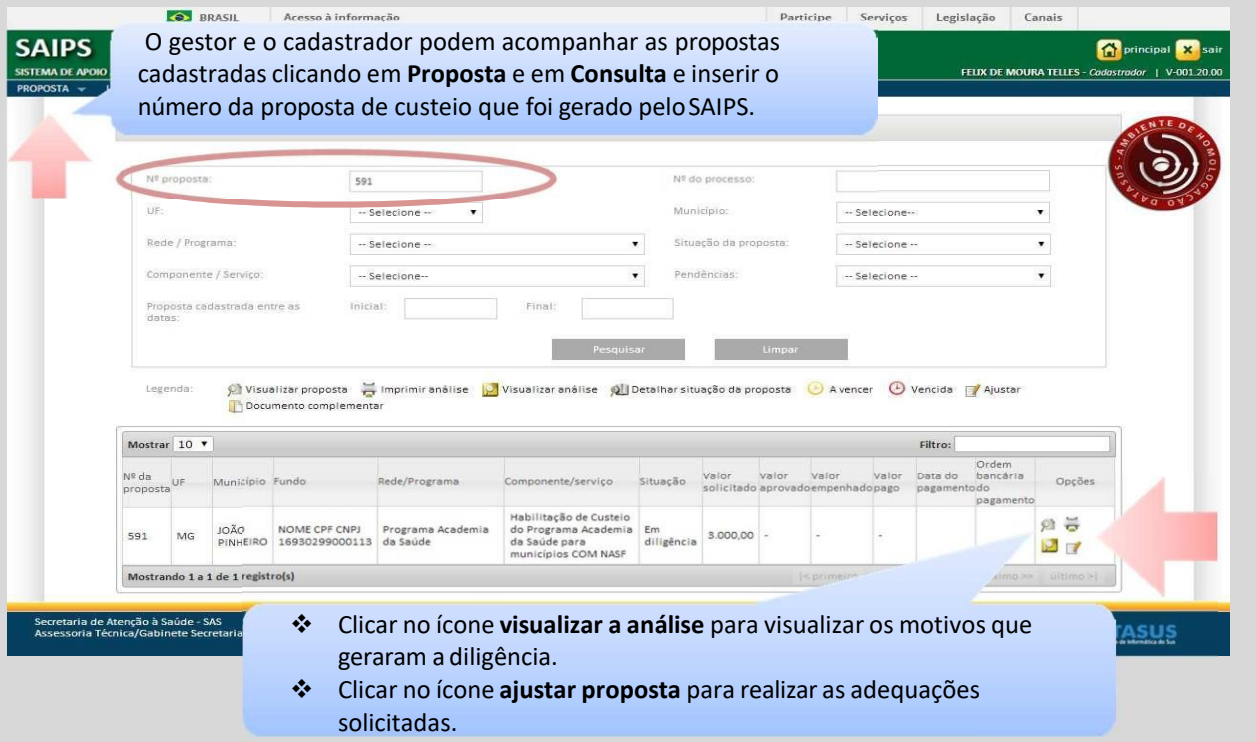

# 4. Situações Possíveis da Proposta

<span id="page-11-0"></span>As propostas enviadas ao Ministério da Saúde serão analisadas conforme critérios do Programa. Após a análise pelo MS, a proposta poderá ter as seguintes situações:

- **Aprovada**: quando a proposta ficar "aprovada", o proponente deverá aguardar a portaria de credenciamento.
- **Rejeitada**: quando a proposta de custeio ficar "rejeitada", o proponente poderá visualizar o motivo clicando em "Visualizar a análise"; não haverá a possibilidade, nesse caso, de correção da proposta, um novo cadastro deverá ser feito.
- **Em diligência**: quando a proposta de custeio ficar "em diligência", o cadastrador deverá fazer a correção da proposta e reenviá-la para análise do MS. Somente o cadastrador poderá alterar os itens em diligência. O gestor municipal poderá visualizar a proposta, mas não poderá alterá-la.
- **Incompleta:** quando a proposta de custeio ficar "Incompleta", ela ainda não foi finalizada pelo cadastrador. Nesse caso, o cadastrador poderá clicar em "Descartar Proposta" para excluí-la do sistema ou finalizar o cadastro e enviar para análise.
- **A liberar:** quando a proposta de custeio ficar "A liberar", significa que a proposta cadastrada deve ser liberada pelo gestor antes de ser enviada para o MS. Isso significa que o Gestor (acesso com CNPJ) deve entrar no SAIPS, consultar a proposta e clicar no ícone "Liberar proposta".
- **Enviada para o MS:** quando a proposta de custeio ficar "Enviada para o MS", foi finalizada pelo cadastrador ou liberada pelo gestor, e está disponível para o parecerista do MS realizar a análise inicial.
- **Reenviada para o MS:** quando a proposta de custeio ficar "Reenviada para o MS", significa que inicialmente a proposta foi colocada *Em diligência,* foi finalizada e enviada para MS pelo cadastrador, ficando disponível para o parecerista do MS realizar a reanálise.
- **Gerada portaria/memorando:** quando a proposta foi aprovada e já foi publicada em Portaria de credenciamento.

**Observação:** Caso a proposta seja aprovada, o município deverá aguardar a portaria de credenciamento de custeio do Programa. Após a publicação da portaria de credenciamento, o gestor municipal deverá ficar atento, pois o repasse do custeio não é

automático. É necessário o cadastro de profissionais no SCNES do polo do Programa Academia da Saúde, os quais devem seguir o Código Brasileiro de Ocupação (CBO) e carga horária de acordo com o preconizado no artigo 139, da Portaria de Consolidação MS/GM nº 6, de 28 de setembro de 2017.

## 5. Contatos

<span id="page-13-0"></span>Dúvidas quanto ao Sistema do SAIPS poderão ser sanadas pelo telefone 136 - DATASUS ou pelo e-mail: [suporte.sistemas@datasus.gov.br](mailto:suporte.sistemas@datasus.gov.br)

Dúvidas e mais informações deverão ser enviadas por e-mail para: [academiadasaude@saude.gov.br](mailto:academiadasaude@saude.gov.br)

No Assunto deve ser colocado: Dúvidas e Informações SAIPS.

**ACESSE O SITE [WWW.SAUDE.GOV.BR/SAI](http://www.saude.gov.br/SAI) PS para obter o Manual de acesso e atividades gestor e cadastrador Nesse manual é possível entender a situação das propostas, como responder às diligências, dentre outras atividades.**